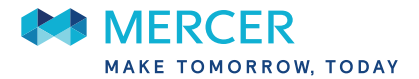

# **Welcome to "My Account" www.mercermyaccount.com**

**"My Account" is a self-service tool that gives you 24-hour access to your Plan information. My Account is mobile friendly and will work on any Android, iPhone or Tablet in addition to your personal computer.**

#### **All members have access to the following:**

- Review coverage(s)
- View current billing/payment status if applicable
- Arrange convenient electronic payment from your bank
- Update your phone number, home address, and email address
- Add a secondary address

#### **Need to set up your access to "My Account"?**

"My Account" is available 24/7 to access your information. Go to www.mercermyaccount.com to register.

To sign up for MyAccount, you will need a valid email address and your Mercer Certificate number. Your Mercer Certificate number is a 12 digit identification number that can be located on your direct bill payment invoice or any other Mercer generated

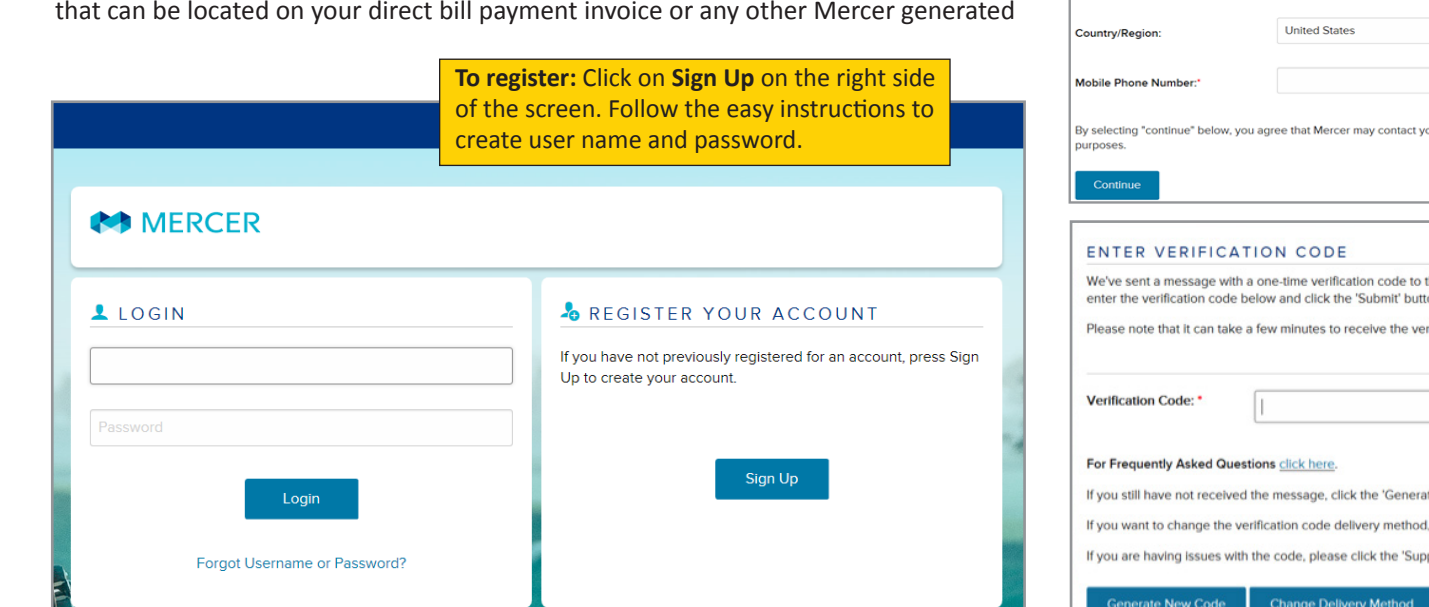

## **Enhanced Online Security**

In an effort to maintain the security of your identity, MFA (Multi-Factor Authentication), a dual-authentication security measure, is being used. The MFA protocol requires the use of an e-mail address and mobile to provide a code when necessary for the purposes of verfication.

To get started, you will need to enter your email address or mobile number. **MFA will not be required every time you login.** 

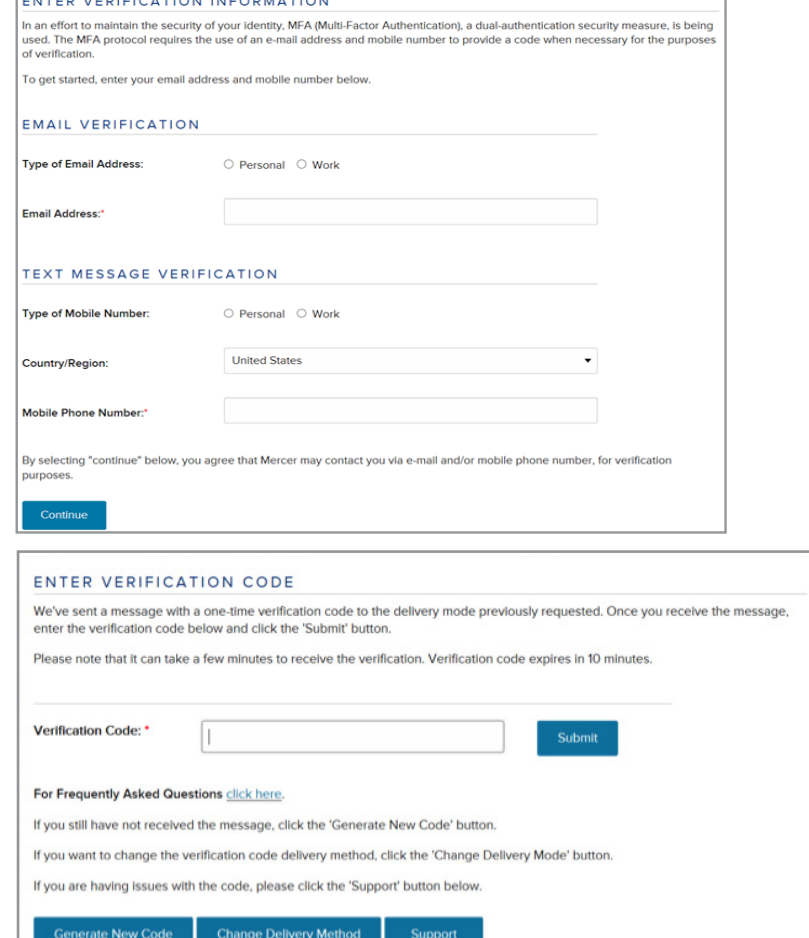

### **What can you do on "My Account"?**

Once you are logged in, you will be brought to the "My Account Summary" page. Please see the below screenshots to assist with how to navigate this site.

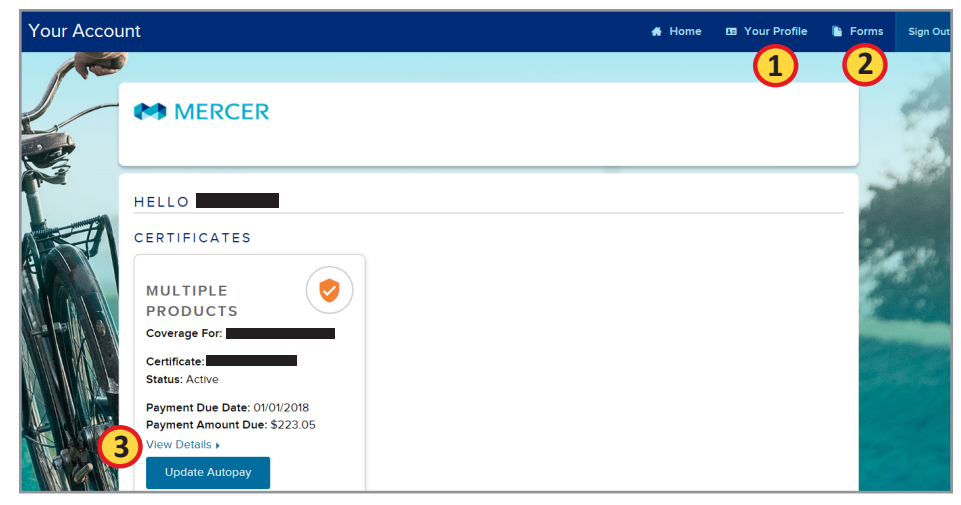

- **1. Your Profile:** Update your password, email address, or security question and answer.
- **2. Forms:** Go here to access important forms or other plan documents.
- **3. View Details:** Click on View Details to access the tools outlined below.

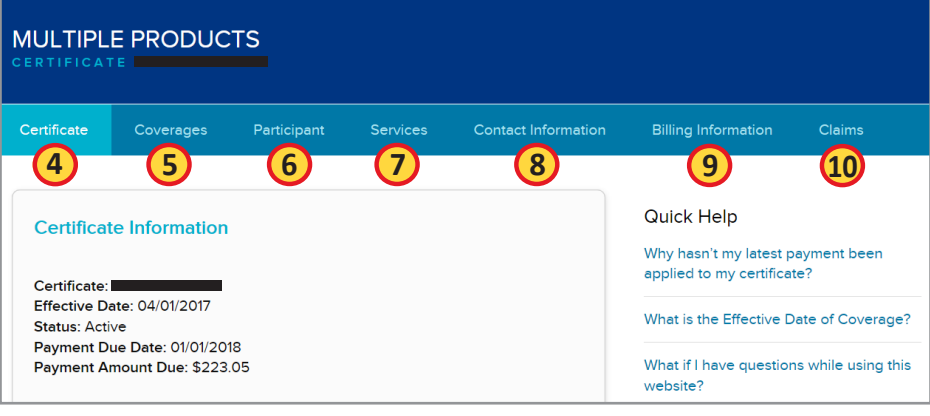

- **4. Certificate Tab:** Review your certificate information.
- **5. Coverages Tab:** Review your insurance coverage.
- **6. Participant Tab:** Confirm your participant information.
- **7. Service Tab:** All members on direct bill may request a copy of your premium notice.
- **8. Contact Information Tab:** Update your contact information including residential and mailing addresses, email address, and phone number.
- **9. Billing Information Tab:** Review current billing information and options to update to Autopay.
- **10. Claims Tab: Indy** plicable, view your claim details and download and save or print your Explandition of Benefits (EOB).

## **To update your payment method**

To update your payment method to reoccurring payments out of a checking account, click the update button next to the Billing Method on the main certificate screen. You will then be brought to the below screen.

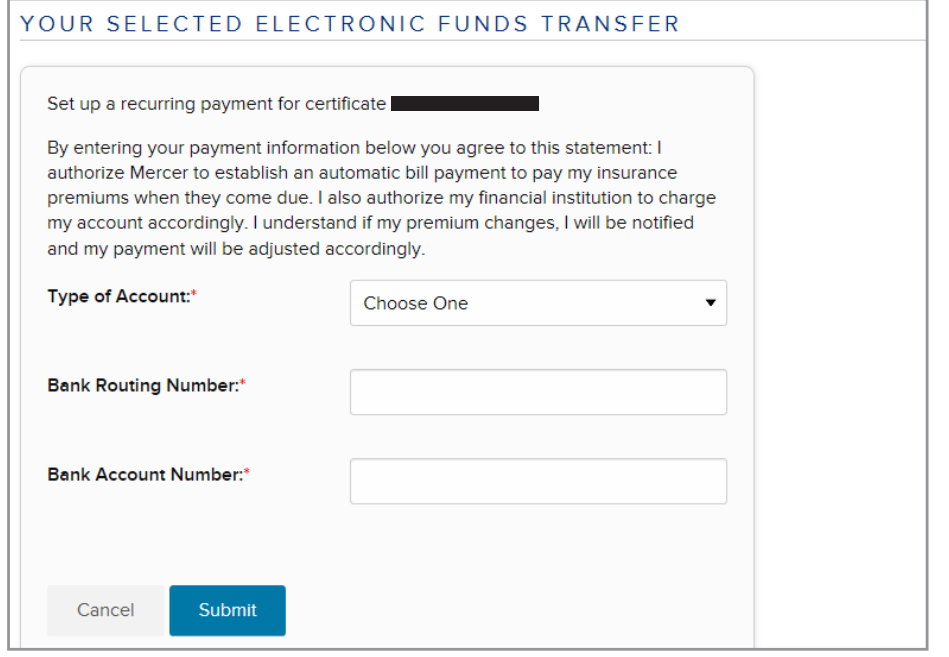

# **To update your contact information**

To change your contact information with Mercer, click the Update button below the contact information on the main certificate screen. Click the Submit button when you are finished.

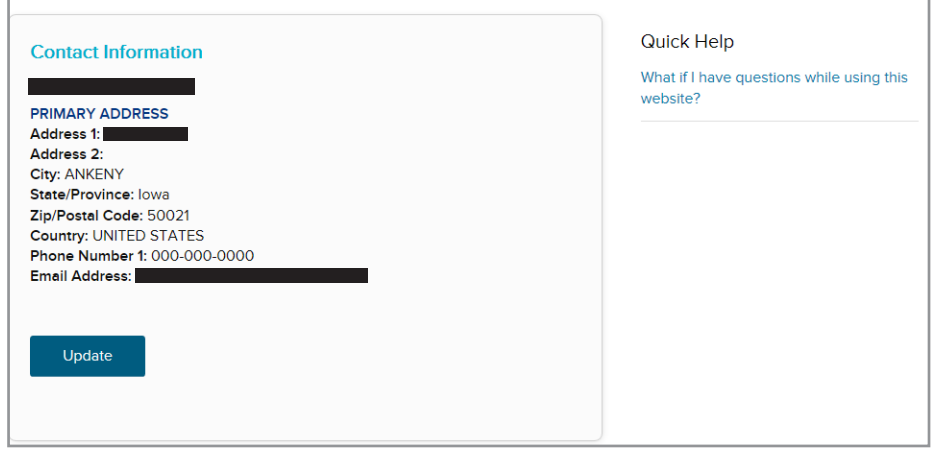